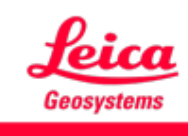

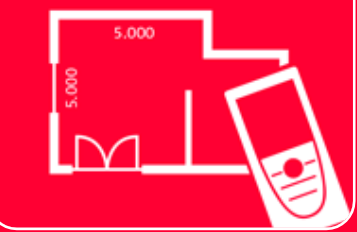

# DISTOTM Plan App How to connect

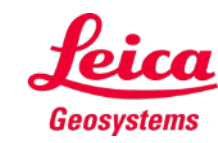

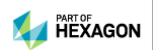

#### **How to connect Overview**

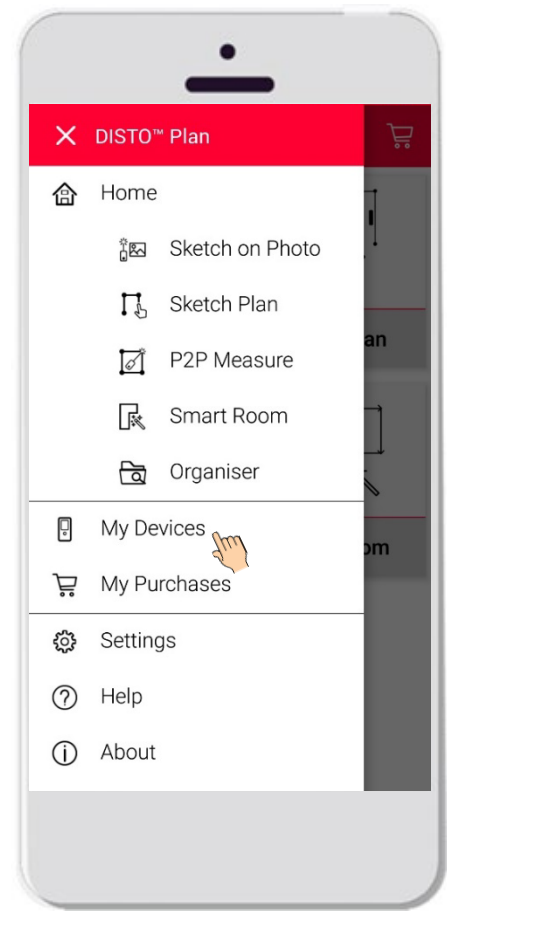

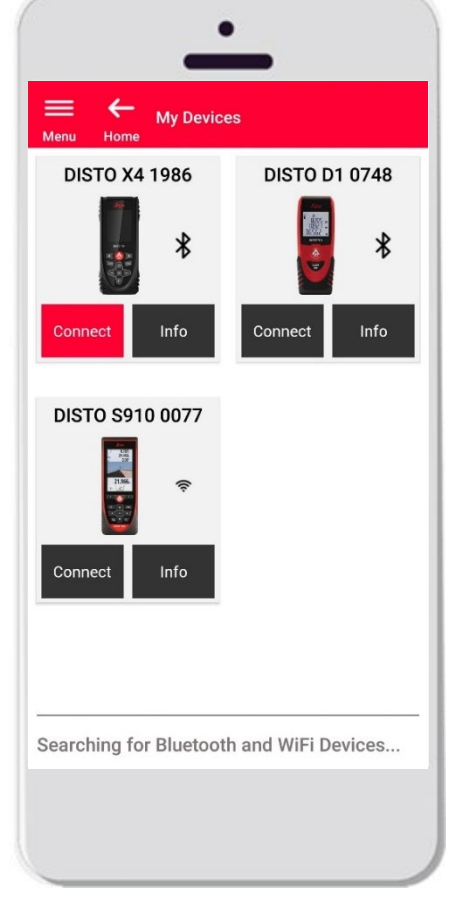

- **If** In My Devices it is possible to manage and connect to your DISTO™s
- **Swipe on the left side of your smartphone or** tablet and tap on "My Devices"
- **Features:** 
	- Visualize the DISTO™ you have paired
	- Connect to the DISTO™s
	- Get more information about your DISTO™s

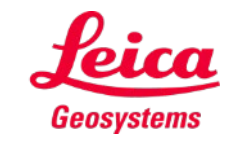

## **How to connect Compatibility**

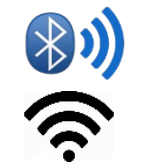

DISTO™ Plan is compatible with all DISTO<sup>™</sup> devices supporting Bluetooth<sup>®</sup> Smart functionality or WiFi™

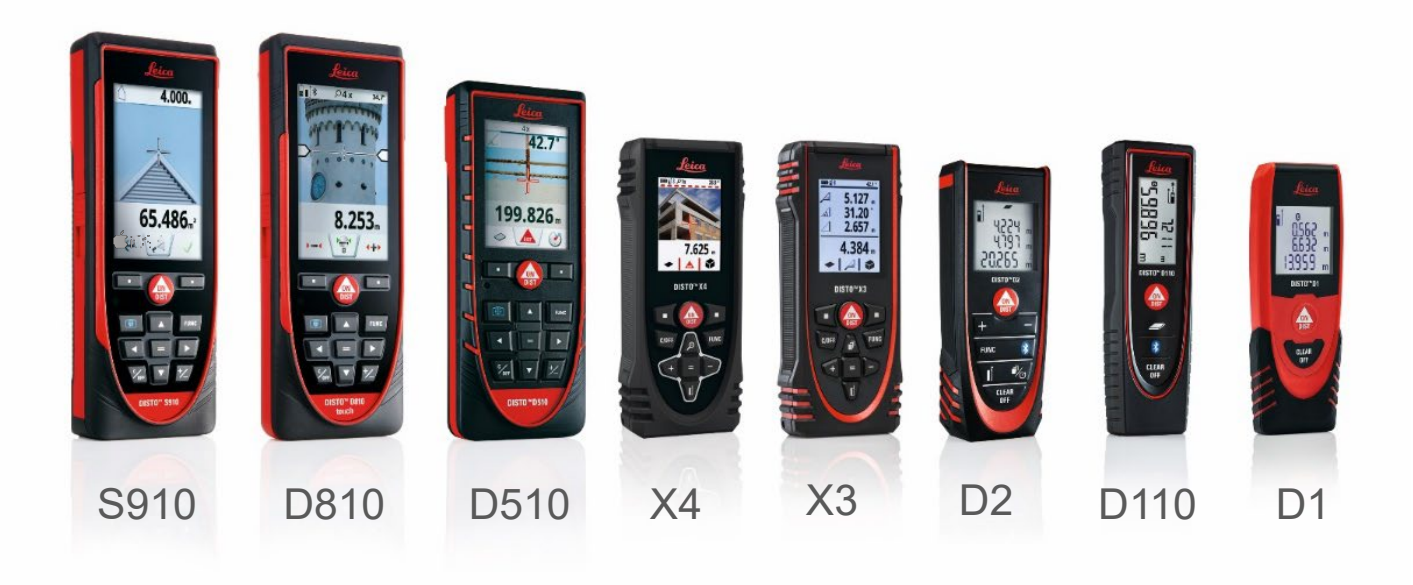

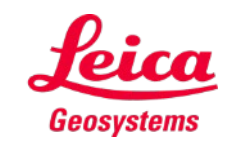

## **How to connect First connection with DISTO™ - Bluetooth**

- 1. Turn on the **Bluetooth** on your DISTO™
- 2. Enable the Bluetooth from your phone/tablet in **Settings**

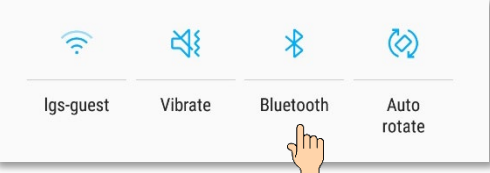

3. Open **My Devices** 

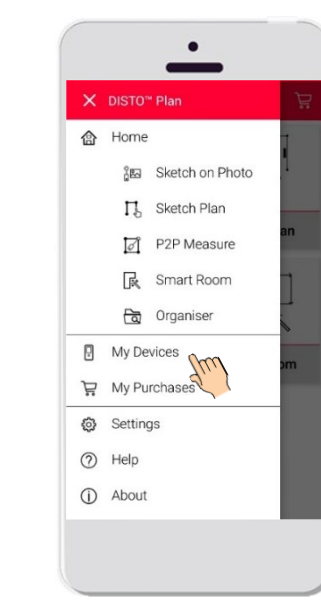

- 4. All the DISTO™s available in the range will be shown
- 5. DISTO™ **Serial Number** and model are shown for each device in the range available for connection
- 6. Tap **Add** to connect with the DISTO™
- 7. When your device connects, the blue Bluetooth symbol and a thumbnail will be displayed

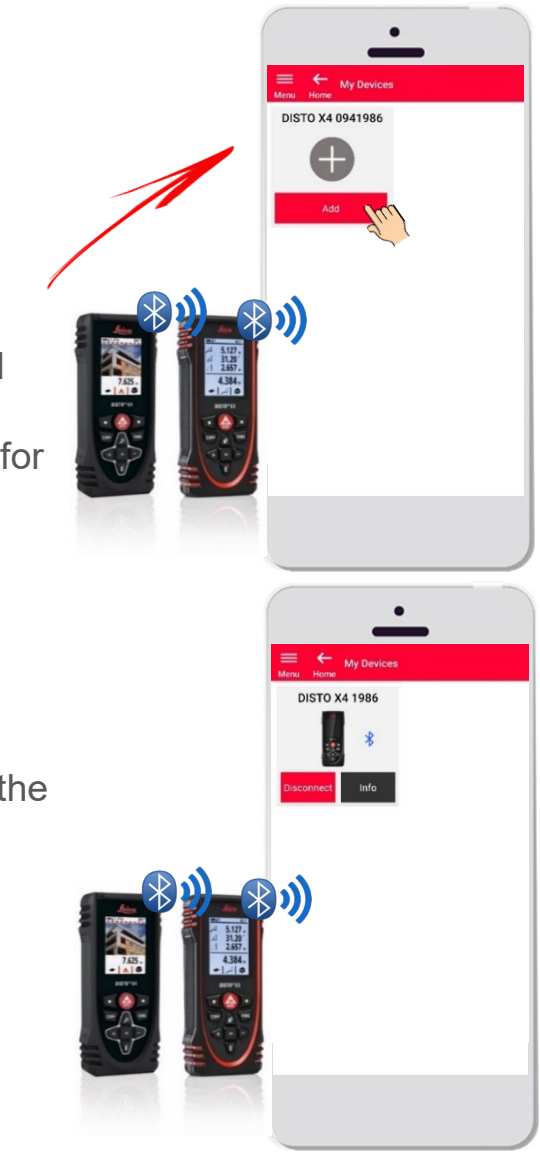

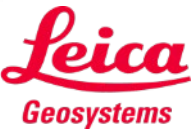

### **How to connect First connection with DISTO™ – WiFi (DISTO™ S910)**

- 1. Turn on the **Wi-Fi** on your DISTO™ S910
- 2. Open the Wi-Fi connections on your smartphone/ tablet and select your DISTO™ S910 from the available networks

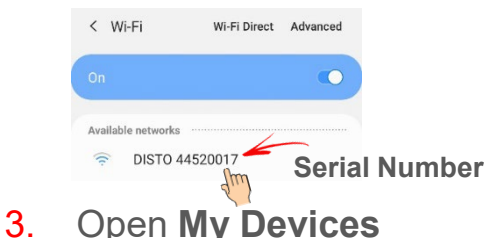

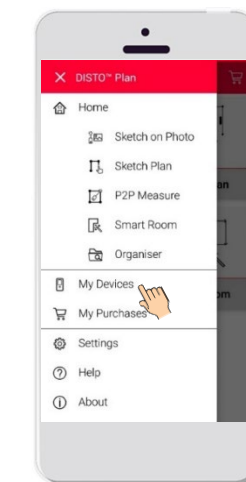

- 4. All the DISTO™s available in the range will be shown
- 5. DISTO™ **Serial Number** is shown for each device in the range available for connection
- 6. Tap **Add** to connect with the DISTO™
- 7. When your device connects, the blue Wi-Fi symbol, DISTO™ model and a thumbnail will be displayed

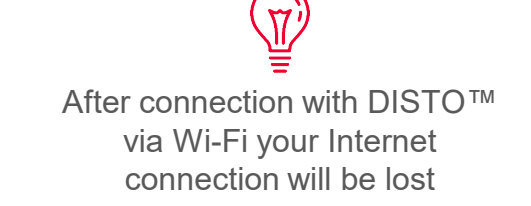

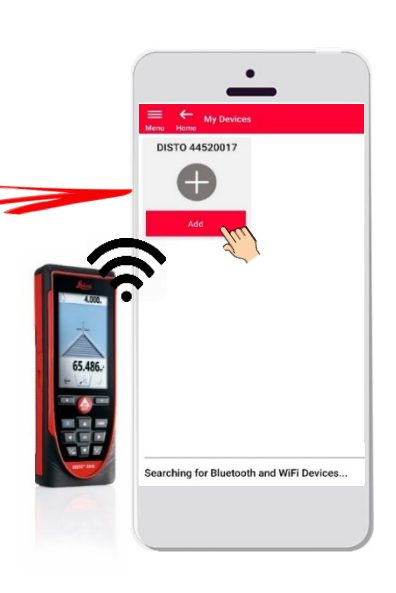

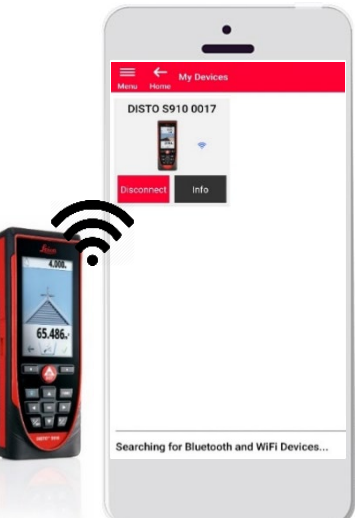

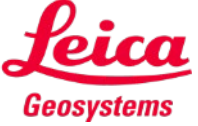

#### **How to connect Connect with DISTO™**

- Information about DISTO™ will be saved after first connection
- The connect button turns red when the DISTO™ is available for connection
- The Bluetooth or the Wi-Fi symbol turns blue when device is connected
- How to disconnect:
	- **Tap on Disconnect**
	- Or turn off your DISTO™ or close the app
	- **Or turn off the Bluetooth or Wi-Fi on the smartphone/tablet**
- Tap on **Info** for more details about your DISTO™

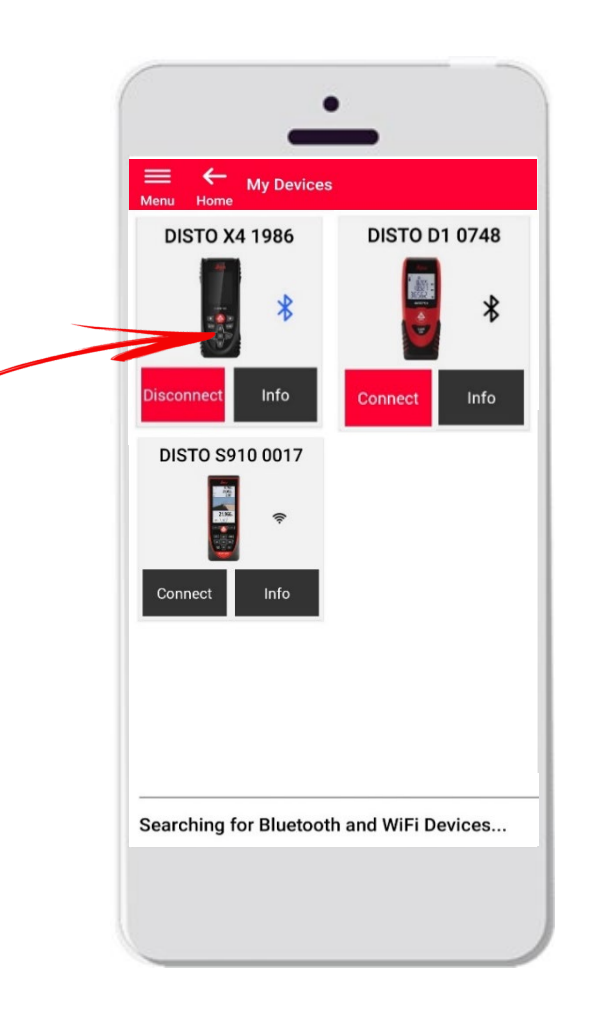

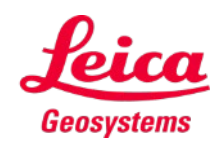

## **How to connect Info**

Leica DISTO X4 My Devices Leica DISTO™ X4 **DISTO D1 0748 DISTO X4 1986** S/N: 0941986  $\ast$  $\ast$ Info .<br>See all apps for your DISTI **DISTO S910 0077** Trouble connecting/FAQ® **ELE** Accessorie Searching for Bluetooth and WiFi Devices...

Tap on **Info** for more details about your DISTO™

- Check for updates: check firmware updates (only for DISTO<sup>™</sup> X3, X4 and the DST 360 adapter)
- **Register your DISTO**™: go to myWorld portal to register your device
- See all apps for your DISTO<sup>™</sup>
- **Trouble connecting/FAQ?**: for solving common issues
- **Learn more**: go to the webpage of your DISTO™
- **Accessories:** see the vast choice of accessories for your DISTO<sup>™</sup>
- **Forget Device**: remove your DISTO<sup>™</sup> from the list of the devices available for connection
- **Manual:** for instructions about your DISTO™
- Video: watch the video about your DISTO<sup>™</sup>

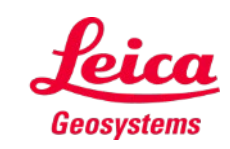

## **How to connect Firmware update for DISTO™ X3, X4**

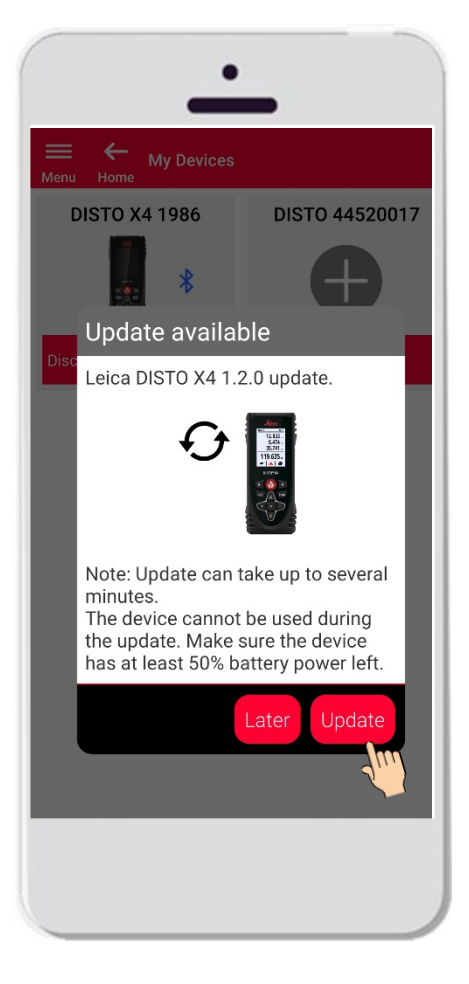

- Connect DISTO™ X3 or X4
- If a DISTO™ Firmware update is available, it will be automatically show on screen
- Update is possible only with internet connection and if DISTO™ battery is charged at least 50%
- Tap **Later** to postpone the upgrade to the next app start
- Select **Update** to start immediately

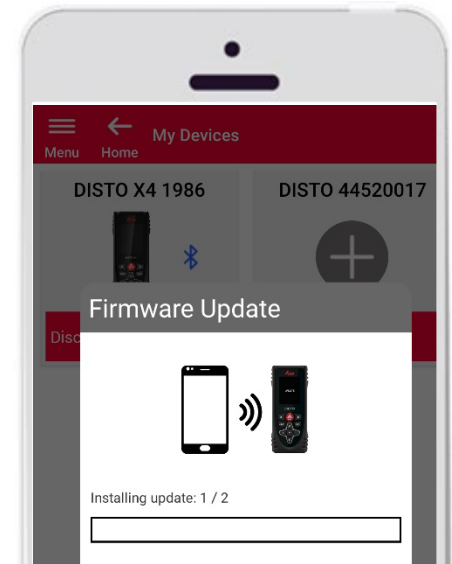

Note: Do not turn off the device. This would interrupt the update process! DISTO will recover within 3 minutes after the update is interrupted.

- The DISTO™ firmware will be updated automatically
- The whole process may take several minutes!
- During this process your DISTO™ will be unavailable – it will recover within 3 minutes after the update is completed
- Do not turn OFF your DISTO™ during the update
- A message **Update successful** will be displayed after the process is completed

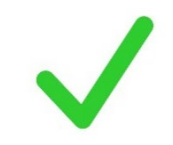

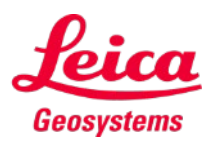

#### **How to connect Info – Check for updates**

Check firmware updates for DISTO™ X3, X4 and the base Leica DST 360

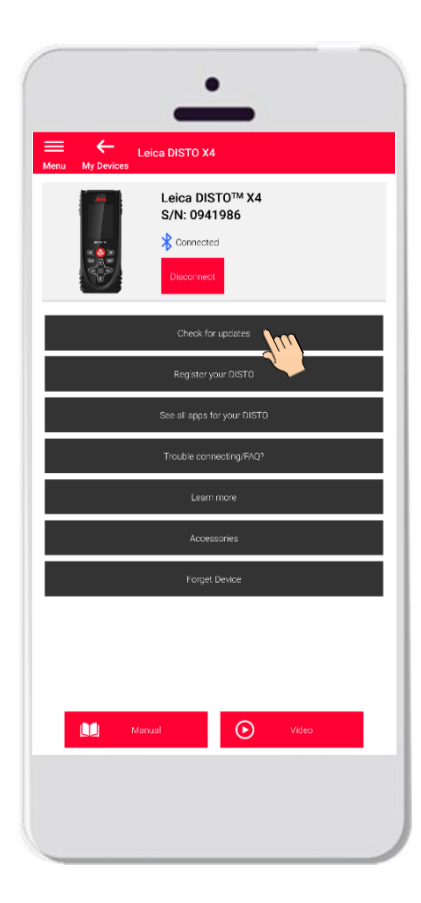

If there are updates available, the last firmware version will be ready to download onto your device

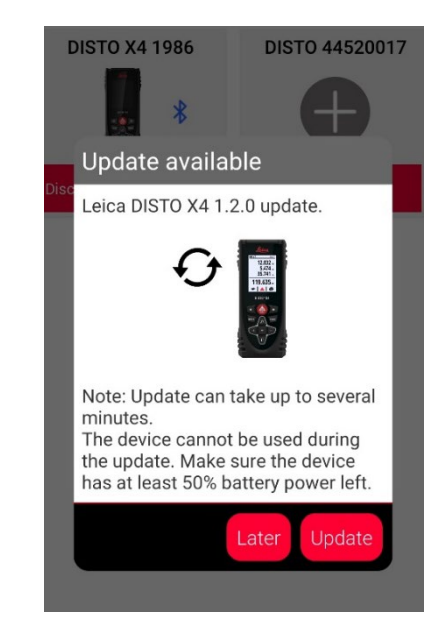

#### A message will be displayed if no updates are available

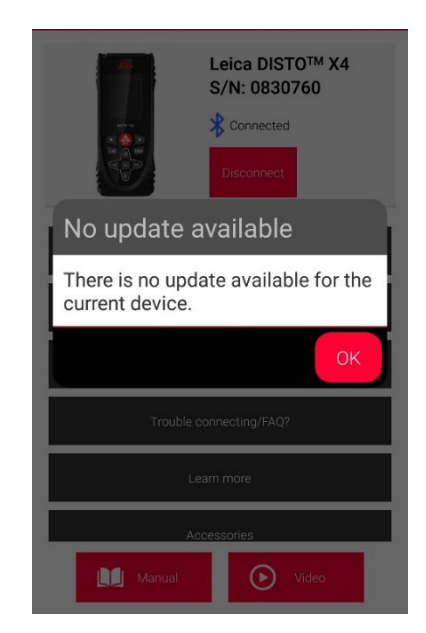

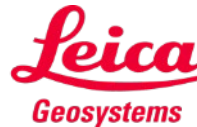

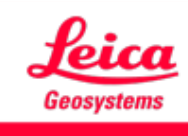

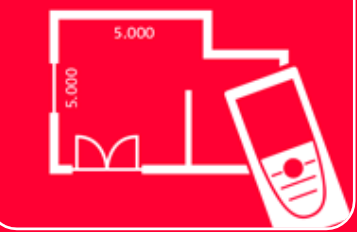

# DISTOTM Plan App How to connect

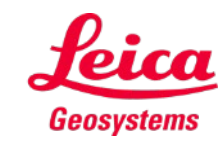

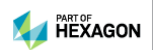